# **A** eyecloud.ai

# eyecloudCam Manualul Utilizatorului

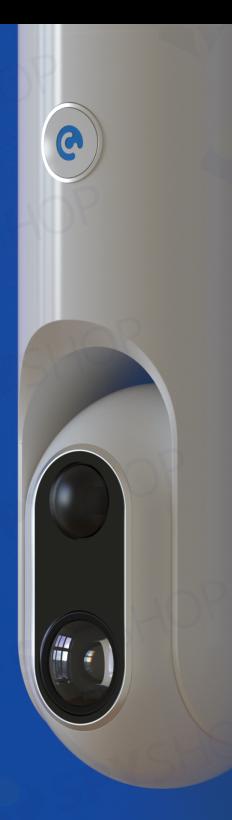

# V19.02.19

**1**

# Hello! Multumim ca ai cumparat eyecloudCam.

### **Continut**

#### [I. eyecloudCam Informatii generale](#page-1-0)

- [1. Ce este in cutie](#page-1-0)
- 2. [Informatii camera](#page-1-0)
- [3. Nivel baterie](#page-2-0)
- [4. LED de status](#page-4-0)

#### [II. Configurare eyecloudC](#page-5-0)am

- [1. Incarcarea eyecloudCam](#page-5-0)
- [2. Aplicatia mobila](#page-5-0)
- [3. Sincronizare dispozitiv cu](#page-6-0)

[aplicatia](#page-7-0)

- [4. Module detectie](#page-8-0)
- 5. Imparte cu familia

#### II[I. Pozitionarea si montarea eyecloudC](#page-9-0)am

- 1[. Metode de pozitionare](#page-9-0)  eyecloudCam
- 2[. Suprafete recomandate](#page-10-0)
- 3[. Cum sa nu folosesti eyecloudCam](#page-11-0)
- 4. Ajustarea razei de monitorizare

# <span id="page-1-0"></span>I. eyecloudCam - Informatii generale

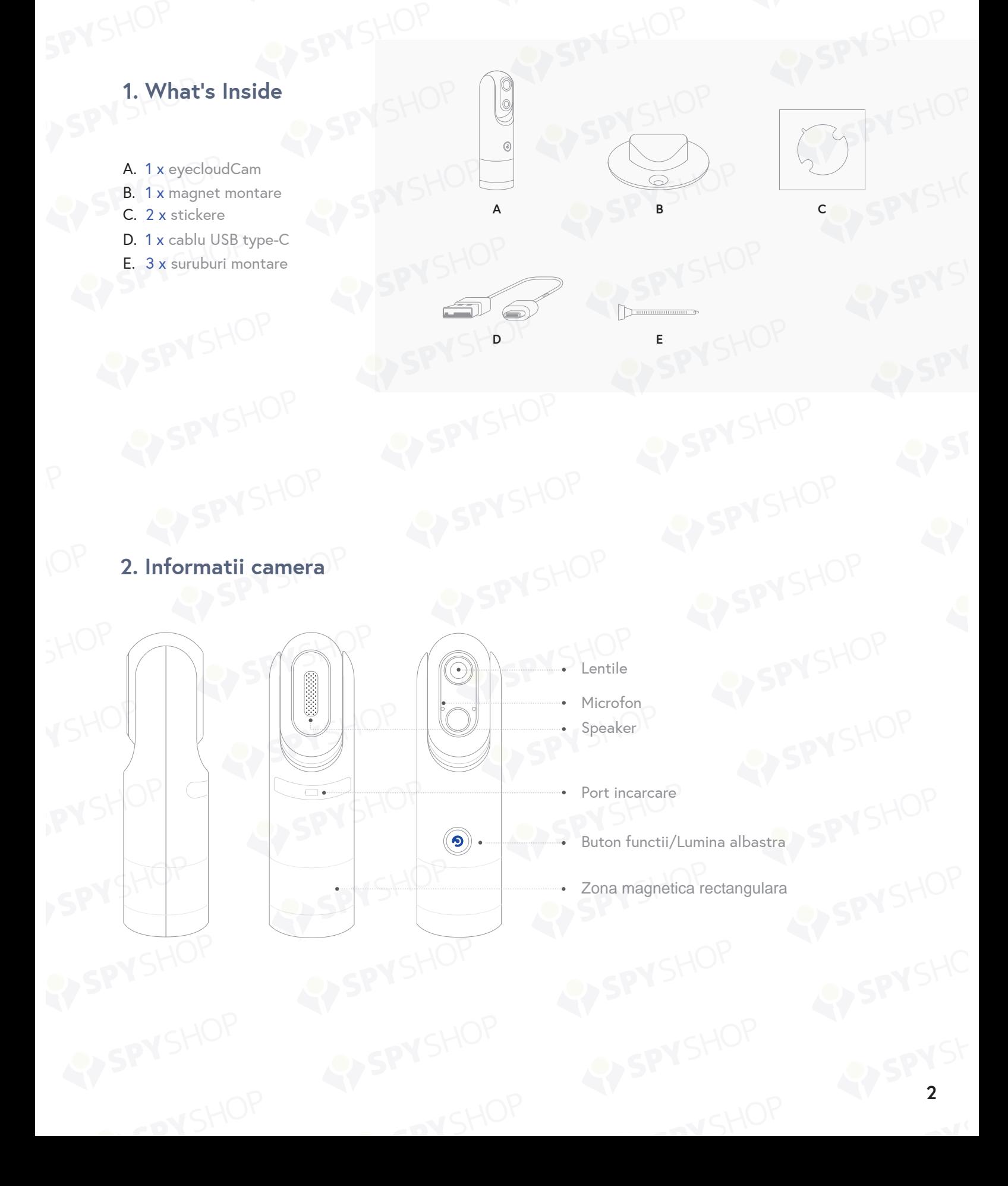

# <span id="page-2-0"></span>**3. Nivel baterie**

### **3.1 Aplicatie eyecloudCam**

Verificati nivelul bateriei: App -> Camera -> Settings -> Camera Info -> Battery Level

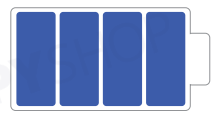

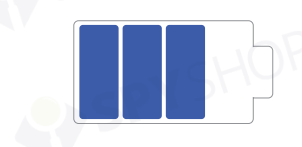

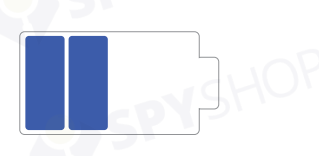

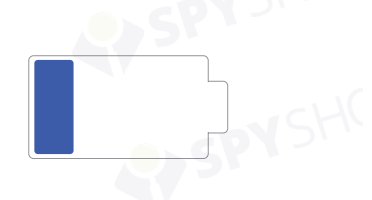

100%-81% toate functiile suportate

80%-61% toate functiile suportate

60%-31% toate functiile suportate

30%-16% nu se poate face update ota

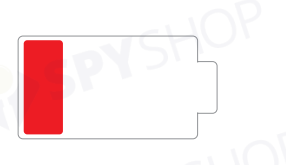

#### $\leq 15\%$

- Nu e permis:
- stream live;
- ota update;
- redare.

### **3.2 Dispozitiv**

Verificati nivelul bateriei camerei apasand o data butonul (<sup>(3)</sup>)

#### **Imperecheat**

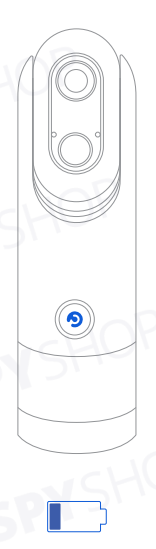

30%-16%

#### **Baterie scazuta (30%-16%)**

**LED este stins cand apasati butonul.**

**Urmatoarele functii sunt blocate:**

Imperecherea OTA Reconfiguratie WiFi Eliberarea

#### **Neimperecheat**

#### **Baterie scazuta (30%-16%)**

**LED-ul palpaie 3 secunde atunci cand apasati butonul.**

**Urmatoarele functii sunt blocate:**

Imperecherea **OTA** Reconfiguratie WiFi Eliberarea

30%-16%

 $\circled{\textbf{S}}$ 

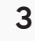

#### **Imperecheat Neimperecheat**

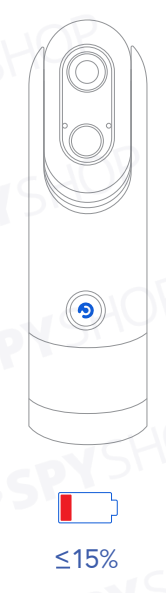

#### **Baterie scazuta ( <15%)**

**LED este stins cand apasati butonul.**

#### **Urmatoarele functii sunt blocate:**

Salvarea unei notificari Stream live Captura regiunii Imperecherea OTA Reconfiguratie WiFi Eliberarea  $\leq$ 15% and  $\leq$  15%

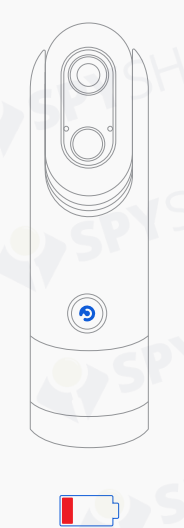

# **Baterie scazuta ( <15%)**

**LED-ul palpaie 3 secunde atunci cand apasati butonul.**

**Urmatoarele functii sunt blocate:**

Salvarea unei notificari Stream live Captura regiunii Imperecherea **OTA** Reconfiguratie WiFi Eliberarea

 $\circledcirc$ 

**LED-ul este stins**

**Normal**

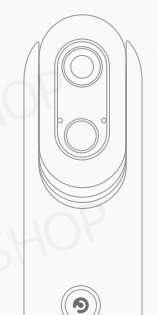

**Normal**

**LED-ul este stins**

# <span id="page-4-0"></span>**4. Status LED**

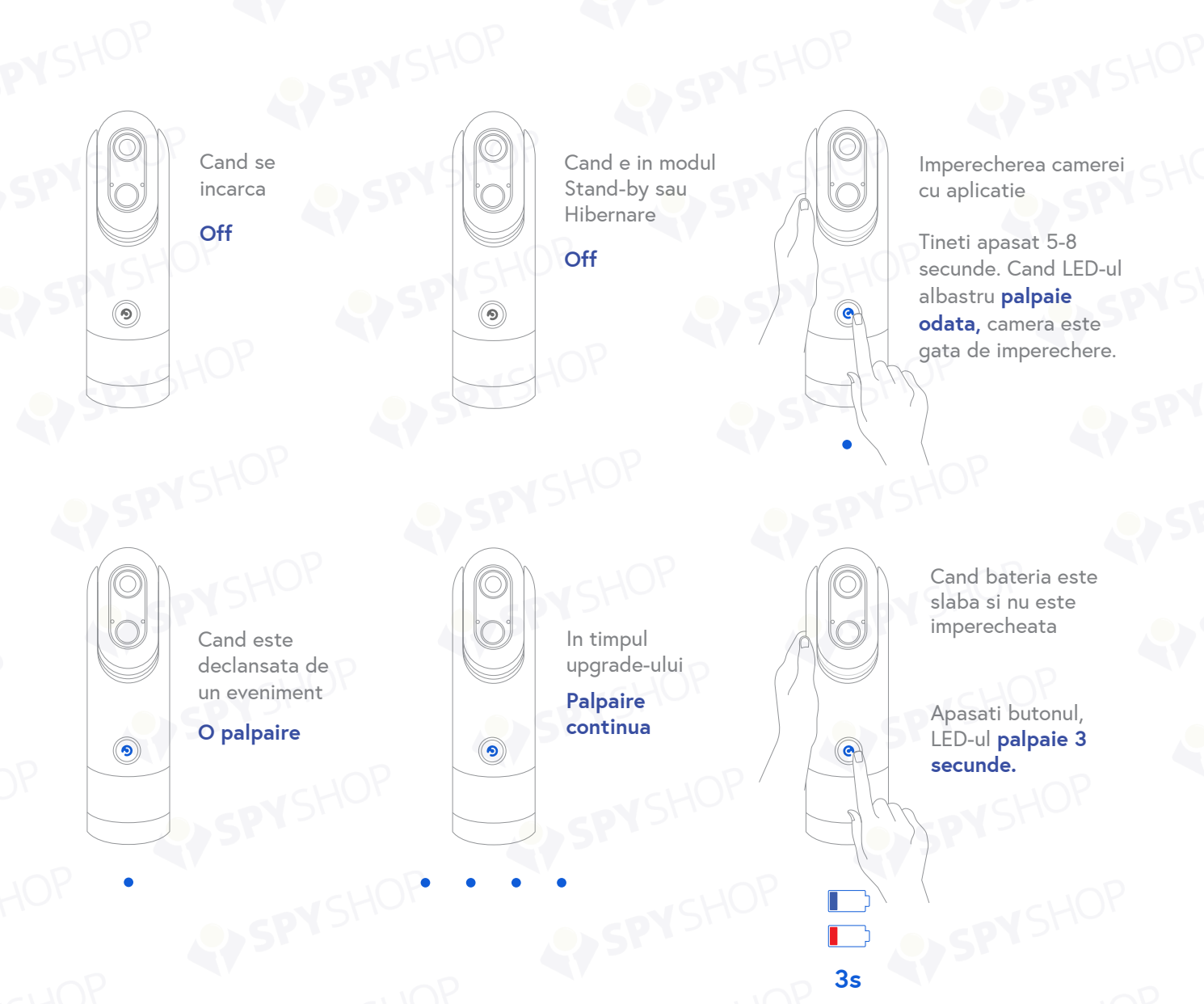

WCand bateria este slaba dar camera este imperecheata.

LED-ul este **off** chiar daca apasati butonul.

 $\circledcirc$ 

 $\Box$ 

HOP

# <span id="page-5-0"></span>II. Configurare eyecloudCam

# **1. Incarcarea eyecloudCam**

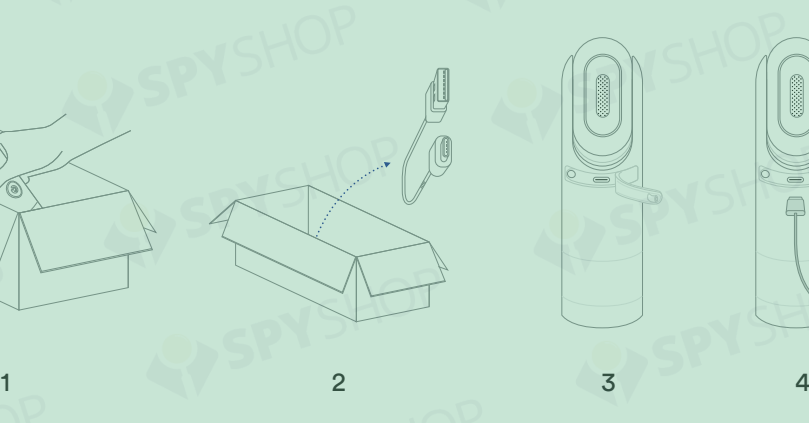

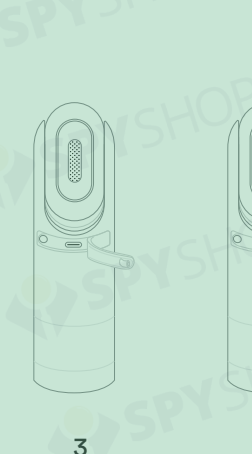

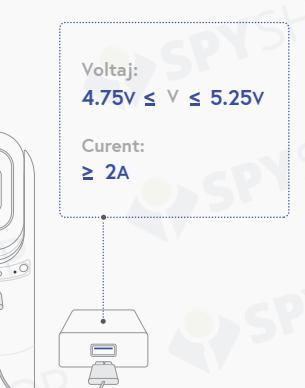

1. Scoateti camera din cutie.

2. Luati cablul USB din cutie.

3. Deschideti carcasa de cauciuc al interfetei de Date din corpul principal al camerei.

4. Folositi cablul USB pentru a reincarca bateria camerei.

## **Timp de incarcare**

Aproximativ 6 ore **Incarcare completa** 

# **2. Aplicatia mobila**

1. Descarcati aplicatia din Google Play sau App Store.

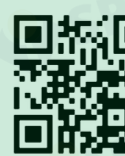

pentru descarcare imediata.

Sau scanati codul

2. Inregistrati-va cu adresa de mail.

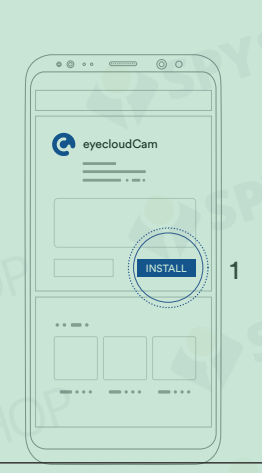

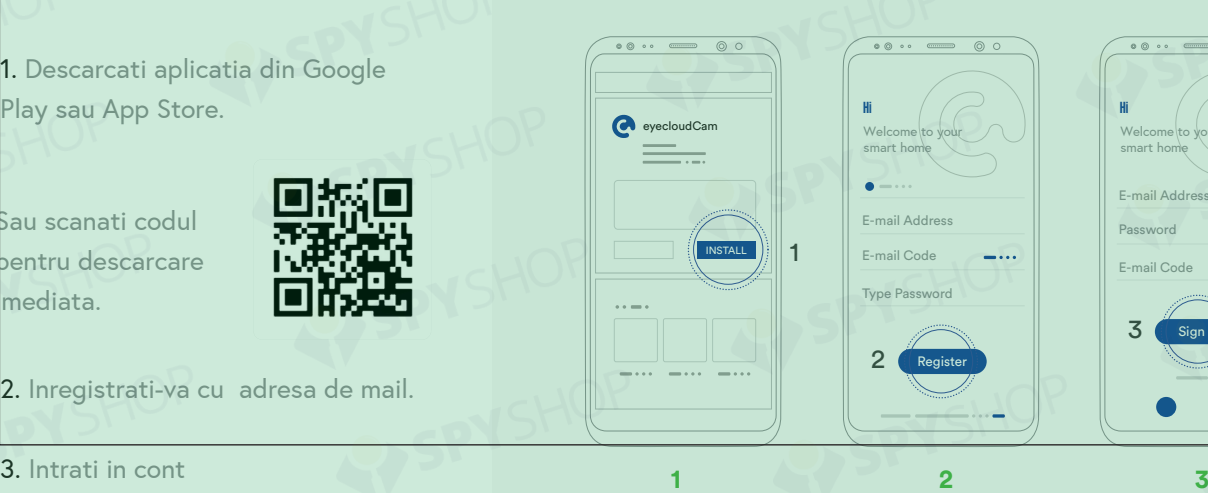

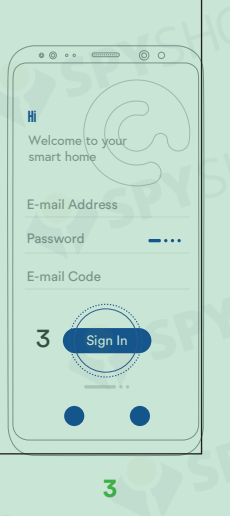

# <span id="page-6-0"></span>**3. Sincronizati camera cu aplicatia**

#### **A. Cand adaugati primul dispozitiv:** Click **"Start"**.

**B. Cand adaugati alte dispozitive:** Click **''+Add new camera".**

2. Inserati numele si parola retelei Wi-Fi.

3. Click **"Next".**

1.

4. HTineti apasat bunotul de actiune al camerei  $(\circledast)$  pentru 5-9 secunde si apoi eliberati-l; camera va iesi din modul Stand-By.

5. Dupa ce ati auzit **"Please scan the QR code onyour App using your eyecloudCam"**, apasati **"Next"** din aplicatie.

6. Aici aveti codul QR.

7. Scanati codul QR.

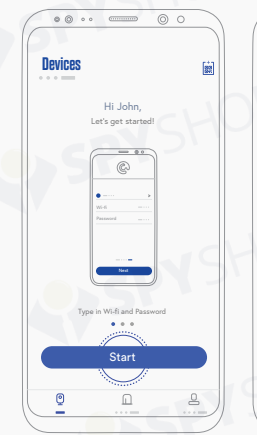

**1**

**A B**

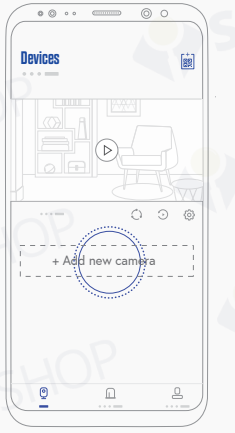

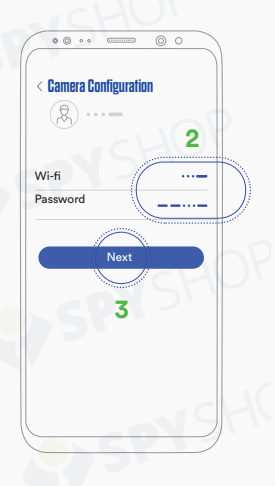

Scanati codul QR din aplicatie folosind eyecloudCam.

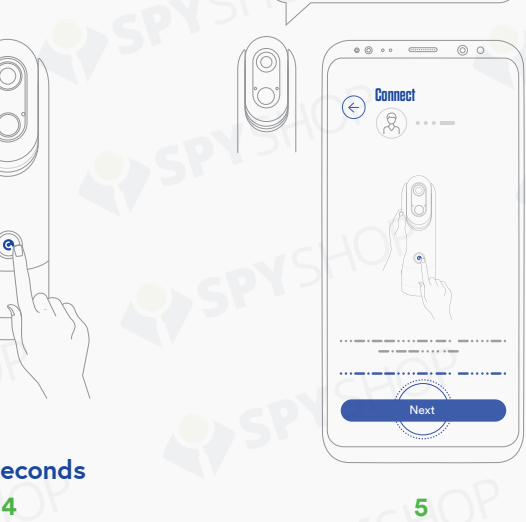

**\*5-8 seconds**

 $\circledcirc$ 

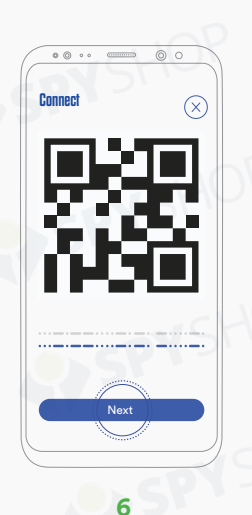

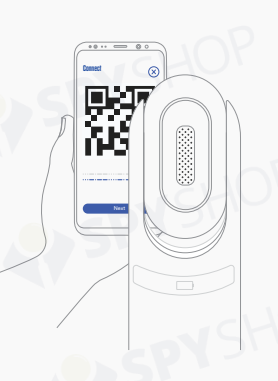

\* Distanta sugerata dintre camera si codul QR: **1 ~ 1.3 feet**

<span id="page-7-0"></span>8. Dupa ce auziti **"QR code successfully scanned"**, apasati 'Next' pe aplicatie pentru a configura dispozitivul.

9. Asteptati cateva secunde pentru conectare.

# **4. Moduri de detectie**

Cod QR scanat cu succes.

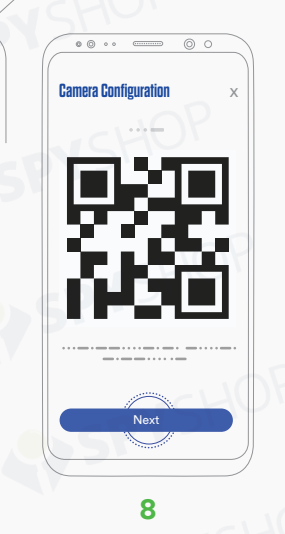

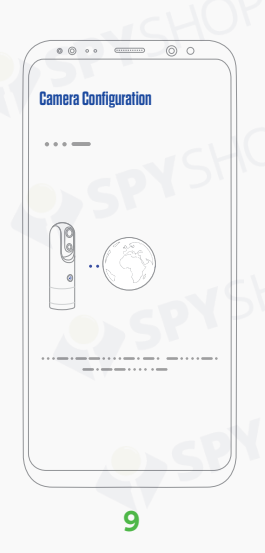

 $\circ$  $0$   $\odot$   $1$ **Devices** 蘭  $\circledR$  $\circ$  o  $\circ$ **1**  $\Box$ 

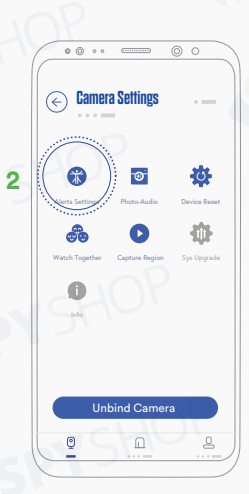

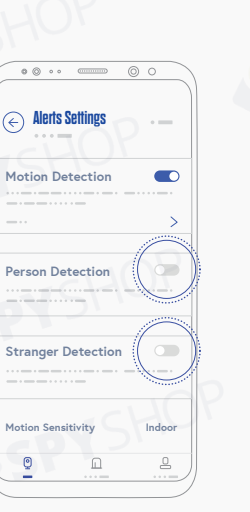

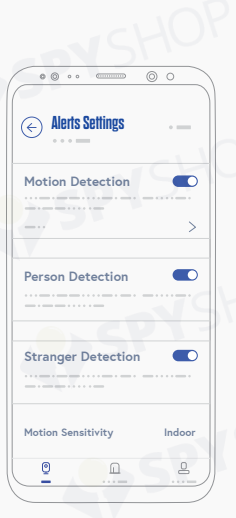

**4**

1. In aplicatie, apasati **"Settings".**

2. Apoi apasati **"Alerts Settings"**. Aici veti gasi urmatoarele moduri:

**"Motion Detection"** detecteaza si inregistreaza orice fel de miscare.

**"Person Detection"** detecteaza si inregistreaza doar persoane.

**"Stranger Detection"** este o expansiune a modului de Detecte Persoane. Odata ce ati incarcat o poza cu fata unei persoane in aplicatie si ati activat aceasta functie, camera va va notifica de fiecare data cand acea persoana trece prin fata ei.

3. Click pe butoanele de activare/dezactivare pentru **"Person Detection" si "Stranger Detection"** .

4. Acum **"Person Detection"** si **"Stranger Detection"** sunt active.

# <span id="page-8-0"></span>**5. Imparte cu familia**

1. In aplicatie, click **"Settings"**.

2. Click **"Watch Together"**.

3. Click pe imaginea cu codul QR **"Scan Guest Sharing QR Code"**.

4. Scanati codul QR al persoanei respective.

**\* Cealalta persoana poate accesa codul lor QR apasand pe butonul QR din partea dreapta-sus a ecranului, in mediul principal al aplicatiei.**

5. Persoana a fost adaugata la conturile ce pot accesa camera de la distanta prin aplicatie.

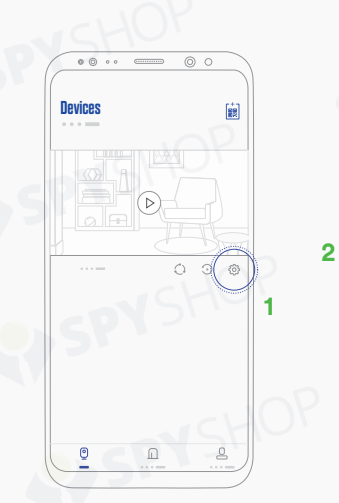

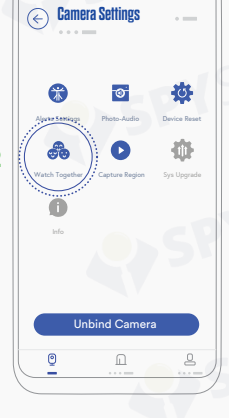

 $= 00$ 

 $\begin{array}{ccccccccc}\n\bullet & \circ & \circ & \circ & \circ & \circ\n\end{array}$ 

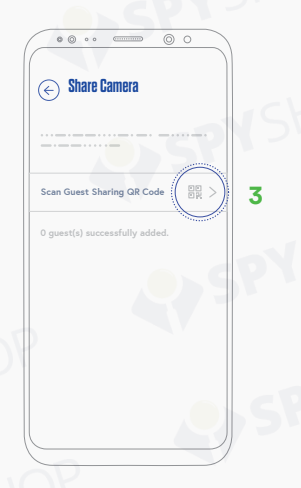

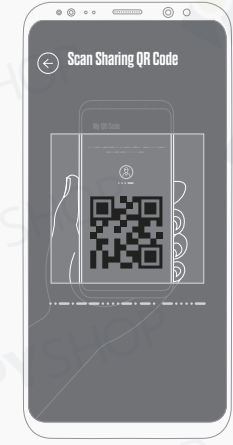

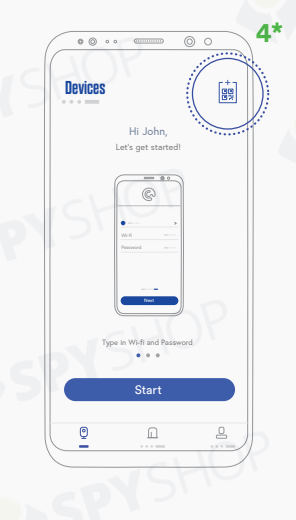

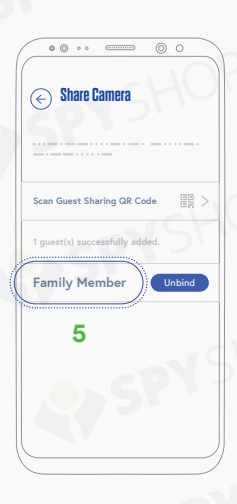

# <span id="page-9-0"></span>III. Pozitionarea si montarea eyecloudCam

**1. Metode de pozitionare a eyecloudCam**

### **1.1 Suprafete orizontale**

 $\circ$ 

 $\circ$ 

Pozitionati camera pe orice suprafata orizontala. Cam asta este tot.

**1.2 Pereti verticali**

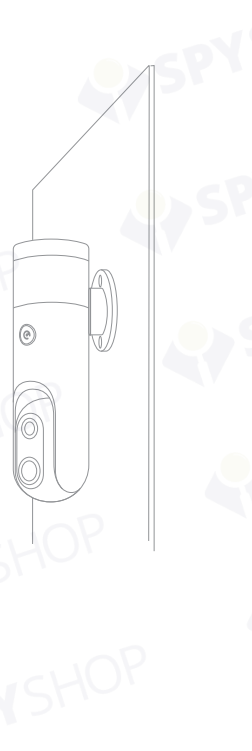

 $\odot$ 

**C.** Folositi magneti de montare

 $\mathbb{G}^*$ 

 $\circledcirc$ 

**A.** Folositi sticker **B.** Folositi suruburi

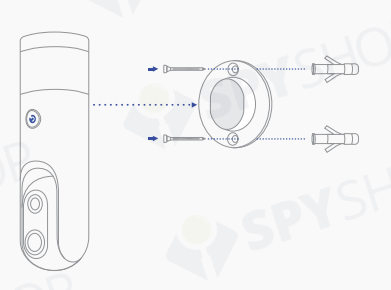

# <span id="page-10-0"></span>A. Folositi sticker **B.** Folositi suruburi **C.** Folositi magneti **B.** Folositi suruburi de montare **1.3 Tavane si acoperisuri** Ů Äί  $\circlede$  $\circlede$  $\circledcirc$  $\circlede$  $\mathbb{C}% ^{d}[z,\bar{z}]$ **2. Suprafete recomandate**

#### **A**. Sticker

#### **deteriorezi. Acele suprafete pe care nu vrei sa le**

Mobila Faianta **Sticla** Pereti interiori Pereti exteriori etc. **B.** Suruburi

**Suprafate cu posibilitate de gaurire**

**C.** Magneti de montare

**Suprafete magnetice**

Lemn Pereti interiori Pereti exteriori etc.

# <span id="page-11-0"></span>**3. Cum sa Nu folositi eyecloudCam**

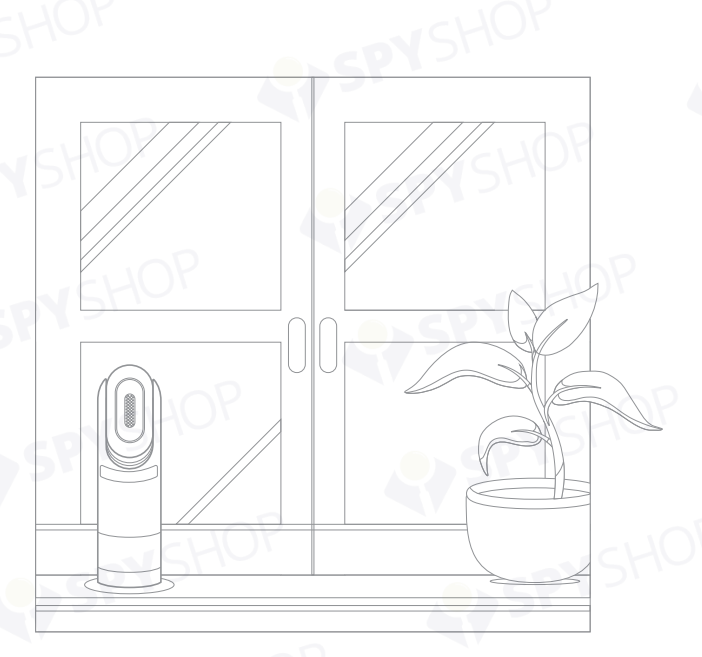

#### **3.1 In fata geamurilor**

Camera nu poate identifica corect evenimentele prin sticla.

### **3.2 Prea departe de un router**

Pozitionati camera cat mai aproape de router pentru a evita pierderile de semnal.

 $\circ \circ \circ$ 

 $\circ$ 

# **4. Ajustarea razei de monitorizare**

 $± 35^\circ$ 

 $\circledcirc$ 

⊚

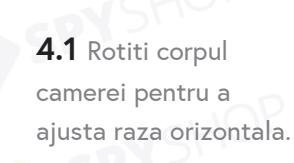

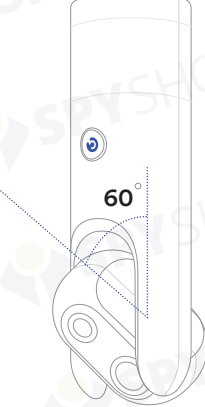

**4.2** Rotiti capul camerei pentru a ajusta raza verticala.